#### **УДК 004.5;004.921**

#### **ВИЗУАЛИЗАЦИЯ И ГРАФИКА В UNITY3D**

## *И.А. КОРСАК*

## *(Представлено: канд. техн. наук, доц. И.Б. БУРАЧЕНОК)*

*Рассматриваются основные методы экспорта и настройки 3D-моделей для приложения виртуальной реальности «Газорегуляторный пункт VR»* на базе УП «Витебскоблгаз».

**Введение.** Существует множество популярных игровых движков, таких как: CryEngine, UnrealEngine, Urho3D, Unity3D. Однако именно Unity3D пользуется популярностью среди начинающих, так как он обладает низким «порогом вхождения».

**Основная часть.** Рассмотрим экспорт 3D-объекта из среды моделирования в Unity3D. Не смотря на поддержку в Unity множества форматов 3D-графики, экспорт в игровой движок необходимо делать в формате FBX. Этот формат специально разработан для обмена данными между 3D-редакторами, что обеспечит корректный перенос 3D-модели, материалов, карт развертки текстур и остальных данных.

Для корректного отображения материалов и текстур на 3D-модели в Unity, в редакторе 3D-графики необходимо создать карту развертки текстур (UVmap). На рисунке 1 показана установка карт развертки, на примере редактора Blender.

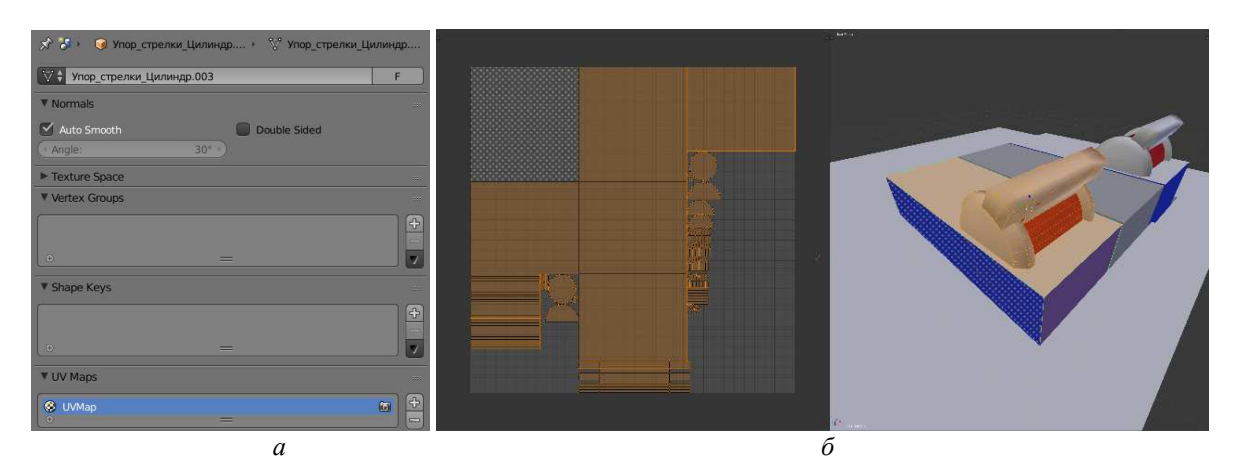

**Рисунок 1.** − **Установка и настройка карт развертки** *а* − установка карт развертки; *б* − настройка карт развертки для полигонов объекта

Это обеспечит соответствие между координатами на поверхности 3D-объекта и координатами на текстуре. Для более гибкого текстурирования цельного 3D-объекта можно создать несколько материалов и привязать их к необходимым полигонам. Пример настройки в редакторе Blender приведен на рисунке 2.

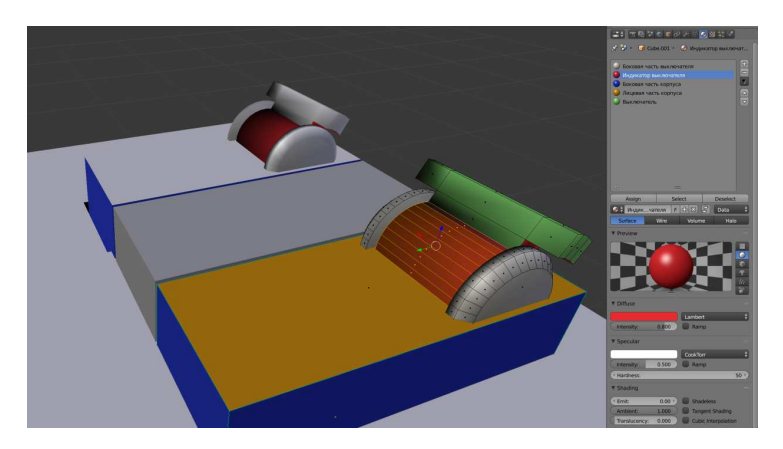

**Рисунок 2.** − **Настройка материалов для группы полигонов**

Для круглых и плавных поверхностей так же рекомендуется применять UV Smooth, это позволяет «спрятать» грубые переходы между полигонами 3D-модели. Это свойство следует применять к круглым или закругленным объектам. На рисунке 3 отображен результат работы UV Smooth.

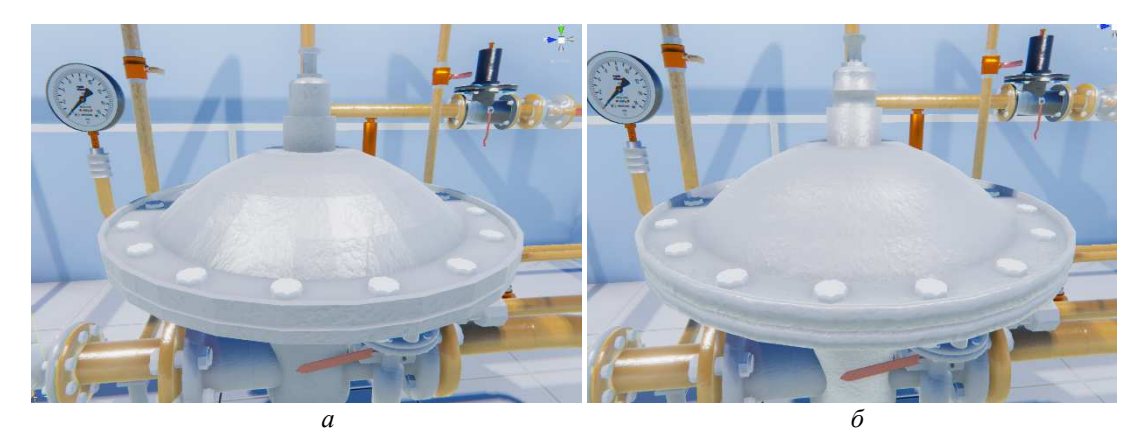

**Рисунок 3.** − **Настройка UV Smooth для модели регулятора давления** *а* − 3D-модель регулятора без сглаживания; *б* − 3D-модель регулятора с свойством сглаживания

Однако, после переноса объекта из одного редактора в другой, материалы и текстуры могут быть не естественными или вовсе не отображаться. Поэтому необходимо создать новый материал и настроить его. Для этого необходимо нажать Assets→Create→Matherial.

Материал на основе стандартного шейдера Unity предлагает нижеперечисленные параметры. Rendering mode (режим отображения).

1 Opaque − стандартное отображение без прозрачных поверхностей.

2 Cutout – позволяет создать эффект для объектов, которые должны быть местами прозрачными, и сплошными. Например, подходит для визуализации травы, листвы, волос, сетки забора.

3 Transparent – прозрачный режим отображения. Подходит для стекол, пластика и других прозрачных или полупрозрачных элементов, так как оставляет засветы и отражения.

4 Fade – позволяет делать отображаемый объект невидимым, убирая отражения и засветы. Не подходит для стекол или пластика, зато годится для, например, визуализации голограммы [1].

5 Albedo – позволяет выбрать основной цвет или текстуру поверхности. Также позволяет установит прозрачность.

6 Specular – позволяет установить эффект блеска, отражений. Принимает в качестве параметра текстуру или цвет. Годится для создания эффекта мокрого асфальта, кожаных поверхностей.

Metalic – устанавливает параметры материала аналогично Specular. Подходит для воссоздания металлических и пластиковых деталей.

8 Smoothness: позволяет установить эффект «микроповерхности». Предоставляя выбор между глянцевой и матовой поверхностью.

NormalMap - позволяет установить карту поверхности, которая воссоздает эффект поверхности «играя» светом и отражениями. Это на много производительнее, чем воссоздавать поверхность в редакторе 3D моделей. Годится для визуализации царапин, мелких болтов, неровной или шероховатой поверхности.

10 Heightmap – позволяет установить карту «высот», тем самым воссоздавая эффект выпуклости элемента. Например, годится для визуализации плитки или кирпича.

11 Occlusion – Позволяет установить карту «освещения», благодаря этой карте, шейдер «знает» какую часть объекта лучше подсветить, а какую затемнить.

12 Emission – Придает материалу свечение. Подходит для визуализации, например, экранов, ламп [1].

На рисунке 4 представлены результаты применения Rendering mode на примере газорегуляторного пункта на базе УП «Витебскоблгаз». На рисунке 4, *а* – режим отображения у корпуса автомобиля Opaque; 4, *б* – режим отображения у листвы Cutoutв 4, *в* – режим отображения окна Transparent; 4, *г* – режим отображения автомобиля Fade.

На рисунке 5 показаны примеры установки различных параметров стандартного шейдера. На рисунке 5, *а* демонстрируется, для создания эффекта металлической поверхности, использование режимов отображения Specular и NormalMap. Применение режима отображения Heightmap, для карт высот и нормалей на плоской поверхности, показано на рисунке 5, *б*. На рисунке 5, *в*, для реализации карт освещения

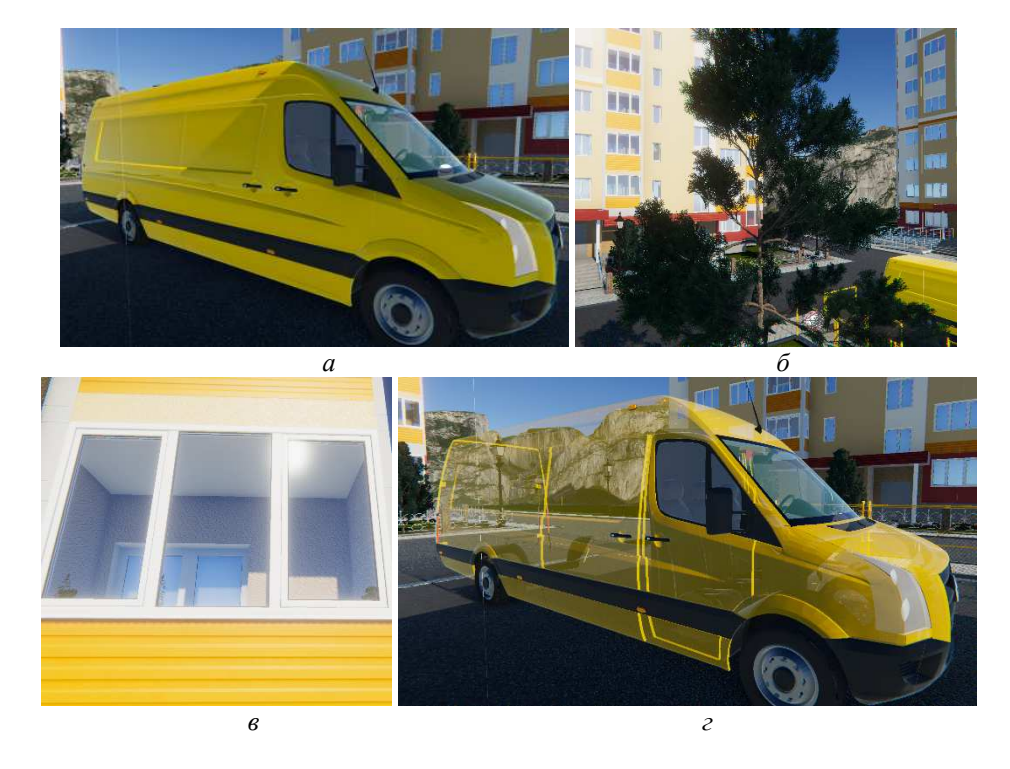

для улучшения цвета и тени, показан использование режима отображения Occlusion. На рисунке 5, *г* – использование режима отображения Emission для придания режима свечения ламп индикации.

### **Рисунок 4** − **Применение Rendering mode**

*а* – режим отображения у корпуса автомобиля Opaque; *б* – режим отображения у листвы Cutout; *в* – режим отображения окна Transparent; *г* – режим отображения автомобиля Fade

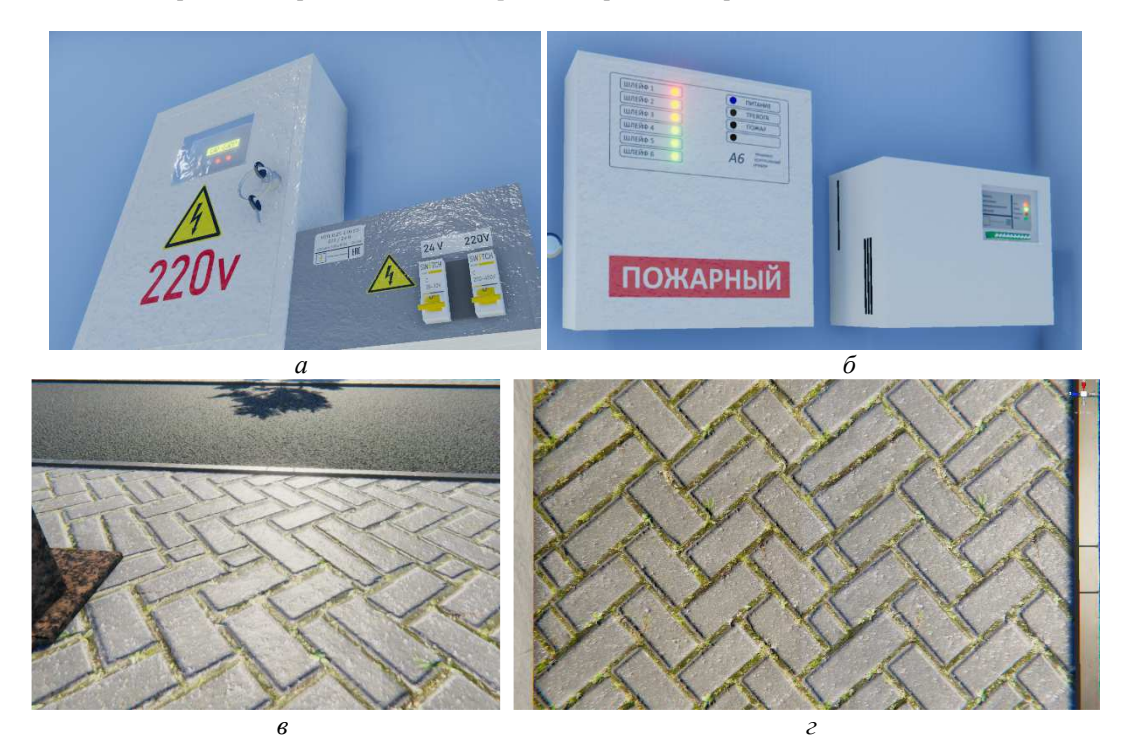

**Рисунок 5** − **Установка различных параметров стандартного шейдера** *а* – использование Specular и NormalMap – создание эффекта металлической поверхности; *б* – использование Heightmap – создание карт высот и нормалей на плоской поверхности; *в* – использование Occlusion – создание карт освещения для улучшения цвета и тени; *г* – использование Emission – создание ламп индикации с отображением «светящегося» свойства материала

**Заключение.** Рассмотренные основные методы экспорта и визуализации 3D-моделей в Unity3D и применение наборов стандартных шейдеров в Unity3D позволяют добиться неплохих результатов при формировании объектов виртуальной реальности. Представленный в статье опыт разработки 3D-элементов в процессе реализации приложения виртуальной реальности на примере газорегуляторного пункта на базе УП «Витебскоблгаз» позволит начинающим разработчикам быстрее освоиться при работе с компьютерной графикой.

# ЛИТЕРАТУРА

1. Unity User Manual [Электронный ресурс]. – Режим доступа https://docs.unity3d.com/Manual/StandardShader MaterialParameters.html /. – Дата доступа: 20.09.2018.